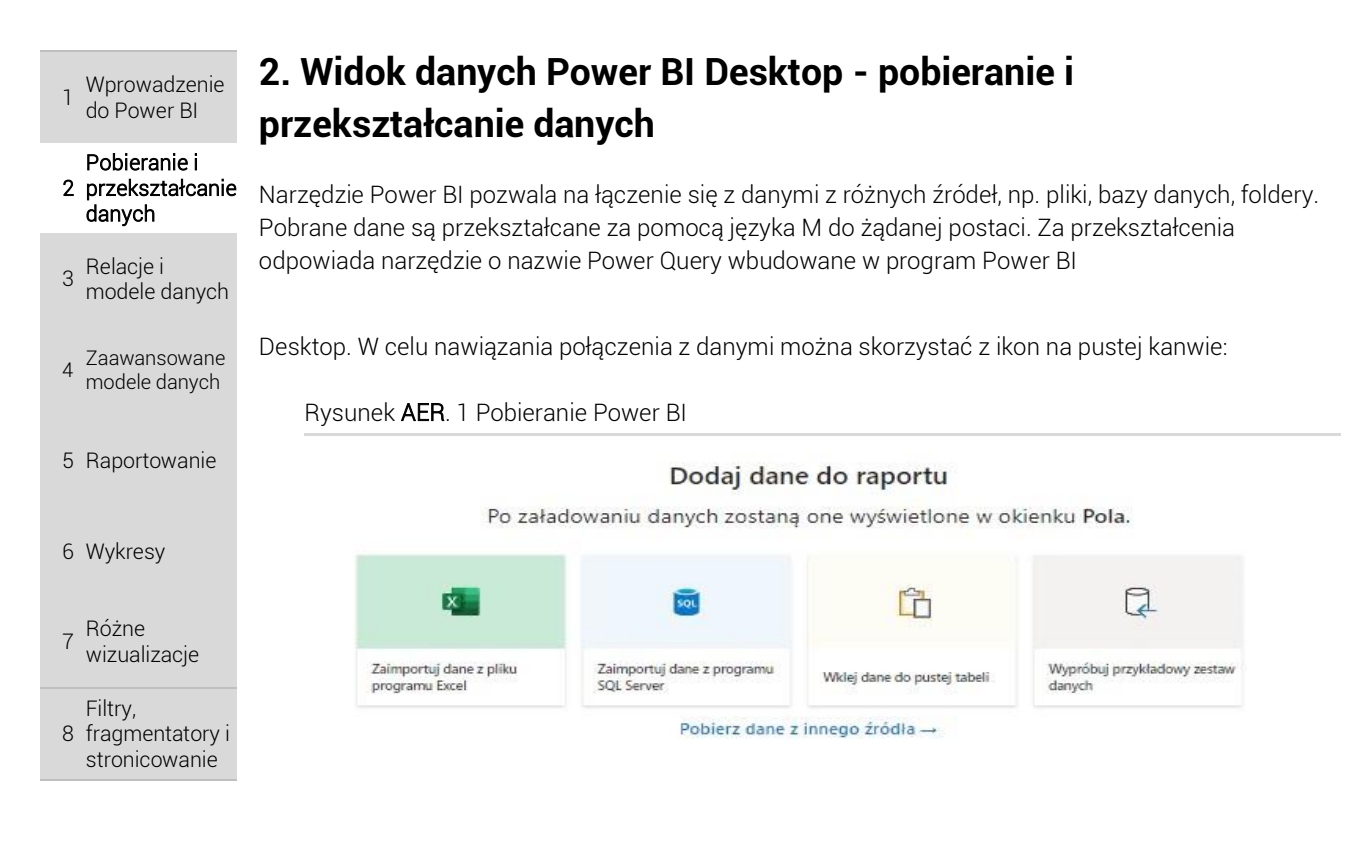

TWOJE **NOTATKI**  Po wskazaniu źródła danych i nawiązaniu połączenia, w oknie Nawigatora należy wskazać tabele lub jednostki źródła danych z właściwymi danymi. Spowoduje to wyświetlenie podglądu zawartości tabeli bądź źródła. W oknie Nawigatora należy wybrać przycisk Przekształć dane w celu uruchomienia edytora Power Query.

# 2.1 Okno edytora zapytań Power Query

Edytor Power Query umożliwia połączenie ze źródłem danych, przekształcanie danych poprzez np. zmianę typu danych, usuwanie lub dodawanie kolumn, grupowanie danych, łączenie danych z wielu źródeł, scalanie danych, a następnie załadowanie przygotowanych danych do modelu Power BI Desktop. Okno edytora Power Query składa się z następujących części: panel podglądu, wstążka, panel zapytania, panel ustawień zapytania, panel zastosowanych kroków i pasek formuły:

Rysunek AER. 2 Pobieranie Power BI

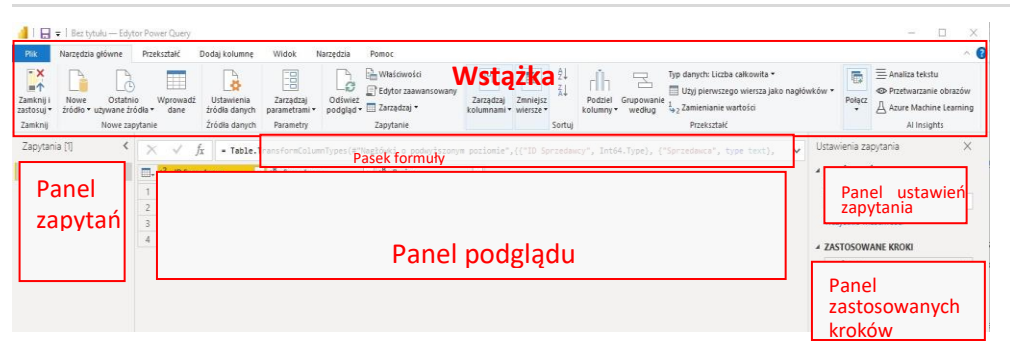

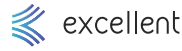

### 2.2 Wstążka

Wprowadzenie do Power BI

1

 2 przekształcanie Pobieranie i danych

- 3 Relacje i modele danych
- 4 Zaawansowane modele danych
- 5 Raportowanie
- 6 Wykresy
- 7 Różne wizualizacje

#### 8 fragmentatory i Filtry, stronicowanie

**TWOJE NOTATKI** 

Wstążka składa się z kart, a każda karta zawiera grupy przekształceń i operacji, pozwalające na obróbkę danych. Wstążka zawiera karty: Plik, Narzędzia główne, Przekształć, Dodaj kolumnę, Widok, Narzędzia oraz Pomoc. Niektóre opcje dostępne są w dwóch różnych kartach. Karta Przekształć zawiera operacje, które przekształcają dane w kolumnie, której takie przekształcenie dotyczy. Karta Dodaj kolumnę zawiera przekształcenia, które powodują dodanie kolejnej kolumny z wynikiem przekształcenia, z tym, że kolumna źródłowa zostaje zachowana.

# 2.3 Pasek formuły, zaawansowany edytor, język M

Pasek formuły może być ukryty lub widoczny. W pasku formuły za pomocą języka M zapisywane są wszystkie kroki przekształceń dokonane na danych. Każdy krok w pasku formuły jest widoczny jako osobny wpis. Wszystkie kroki przekształceń dokonane na danych można zobaczyć zapisane w języku M w oknie Edytora zaawansowanego. Okno Edytora zaawansowanego można otworzyć korzystając z karty Narzędzia główne lub Widok:

#### Rysunek AER. 3 Pobieranie Power BI

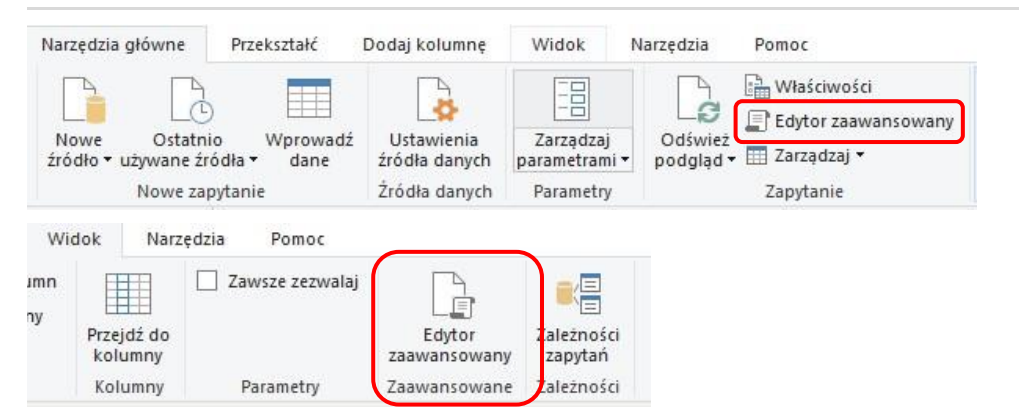

W oknie edytora zaawansowanego można samodzielnie zgodnie z regułami języka M dostosowywać formuły i dokonywać przekształceń. Strona dokumentacji języka M:

<https://docs.microsoft.com/pl-pl/powerquery-m/power-query-m-function-reference>

# 2.4 Panel podglądu

Panel podglądu okna edytora PQ umożliwia przeglądanie danych, ich badanie i przekształcanie przed umieszczeniem w końcowym raporcie. Dane są zazwyczaj prezentowane w formie tabelarycznej. Nagłówki kolumn można wykorzystać do wykonywania przekształceń na prezentowanych danych. W panelu podglądu wiele przekształceń można wykonać korzystając z menu kontekstowego (PPM). Dla danego elementu tabeli podręczne menu zawiera przekształcenia właściwe dla tego elementu. Dane zawarte w kolumnach posiadają określony typ, od którego zależą przekształcenia dostępne w podręcznym menu i w opcjach wstążki.

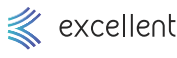

### 2.5 Panel zapytań

1

3

4

 7 Różne wizualizacje

Wprowadzenie do Power BI

 2 przekształcanie Pobieranie i

> Zaawansowane modele danych

5 Raportowanie

 8 fragmentatory i Filtry,

> TWOJE NOTATKI

stronicowanie

6 Wykresy

danych

Relacje i modele danych Panel ustawień zapytań znajduje się po lewej stronie okna edytora. Służy do wyboru istniejącego zapytania w celu jego edycji, usunięcia, kopiowania, zduplikowania lub odwołania, lub utworzenia nowego zapytania. Panel posiada własne menu kontekstowe.

### 2.6 Ustawienia zapytań

Panel ustawień zapytań znajduje się w prawej części okna edytora PQ. Umożliwia zmianę nazw zapytań oraz pozwala otworzyć okno Właściwości zapytania, w którym można dodać Opis:

Rysunek AER. 4 Pobieranie Power BI

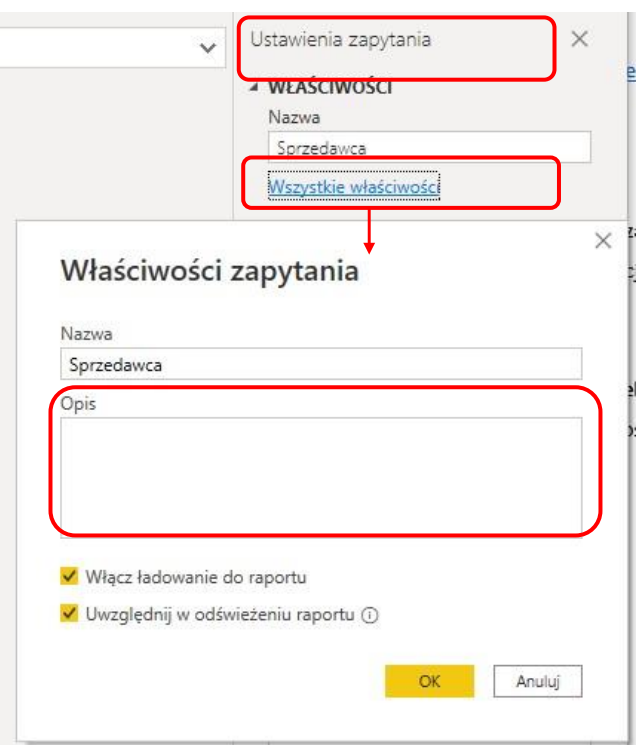

Zmiana nazwy zapytania i załadowanie zapytania do widoku Raportu oraz widoku Dane spowoduje wyświetlanie tej nazwy w obszarze Pola.

## 2.7 Zastosowane kroki

Każda zmiana danych jest zapisywana w edytorze Power Query w postaci kolejnych kroków. Sekcja Zastosowane kroki służy do przeglądania przekształceń zapisanych w zapytaniu, pozwala odtwarzać sekwencje kroków zastosowanych do przekształcania danych. Zastosowane kroki można zmieniać, poprawiać jak również dodawać nowe w środku lub na końcu listy. Podczas odświeżania danych kroki te są wykonywane automatycznie bez konieczności ponownego pobierania danych i ich przekształcania. W przypadku wykonania tej samej operacji przekształcenia np. usuwanie kolumn wiele razy z rzędu, dodatek Power Query skonsoliduje wszystkie podobne kroki w jeden krok na liście Zastosowane kroki. Oznacza to, że jeśli zostanie usunięta 1 kolumna i kolejno jeszcze pojedynczo kilka kolumn, następnie dla każdej kolumny zmieniona będzie nazwa, w wyniku na liście Zastosowane kroki będą widoczne tylko 2 kroki jako usunięte kolumny i zmiana nazwy kolumn. W przypadku, gdy zostanie usunięta 1 kolumna, a następnie zmieniona jej nazwa i

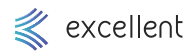